ี ขั้นตอนการดำเนินการในการอบรม amss++ (ในส่วนงานย่อย รับส่งหนังสือราชการ) สำหรับโรงเรียน **\*\*\*\*\*\*\*\*\*การใช้งานระบบนี้ควรใช้Browser ชื่อ Google Chrome หรือ firefox \*\*\*\*\*\*\*\*\*\*\*\***

เข้าเว็บ สพป.นภ1. http://www.nb1.go.th คลิกที่แบน AMSS++ด้ายซ้าย ดังรูป

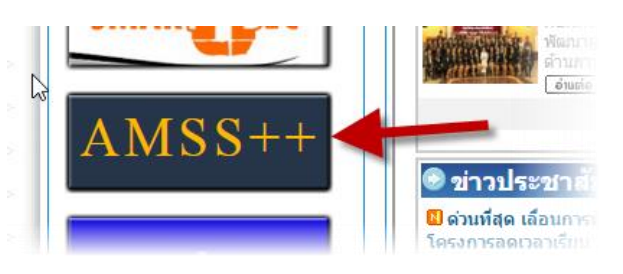

# **7. การแปลงไฟล์ต่าง ๆ( Word ,Excel และอื่นๆ) เป็นไฟล์ PDF**

## **7.1 ดาวน์โหลดโปรแกรมที่ http://202.143.164.82/downloads/dopdf.rar**

### 7.2 Double Click ไฟล์ dopdf.rar

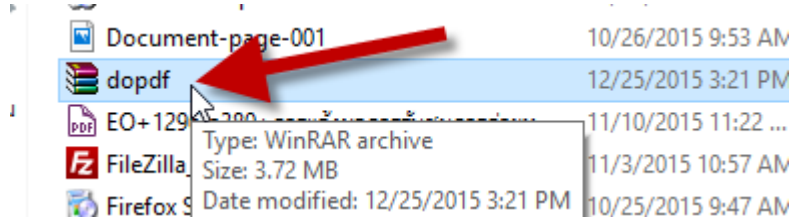

#### 7.3 Double Click ไฟล์ตามภาพเพื่อแตกไฟล์

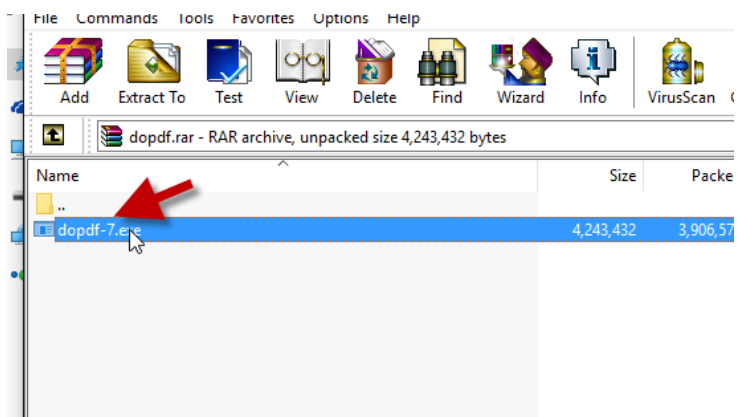

# 7.4 ให้คลิก "Run" และต่อไปทำตามภาพเลยนะครับ<br>lopen File - Security Warning

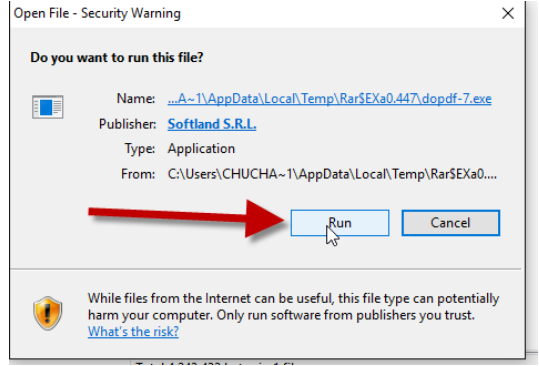

7.5

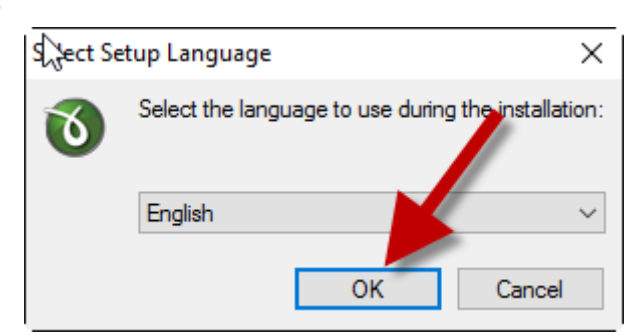

7.6 Setup - doPDF 7 printer  $\hfill \square$   $\hfill \times$  $\cap$ Pr **Welcome to the doPDF 7 printer Setup Wizard** This will install doPDF 7.3 printer on your computer. It is recommended that you close all other applications before<br>continuing. Click Next to continue, or Cancel to exit Setup.  $Next$ Cancel

7.7

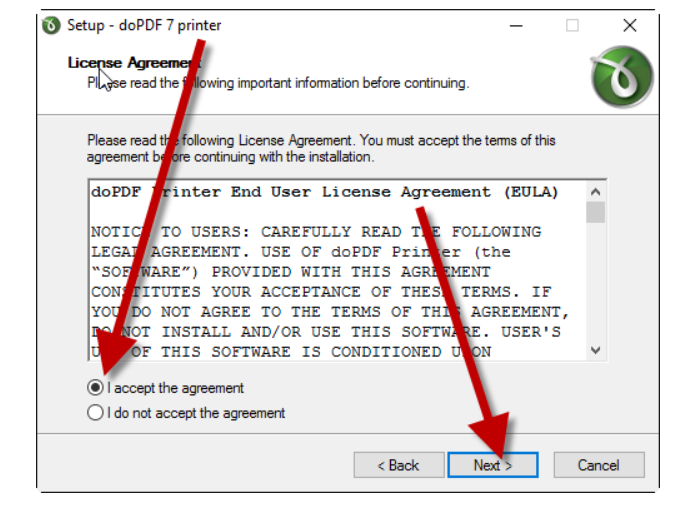

Setup - doPDF 7 printer  $\times$ Select Destination Location<br>Where should doPDF 7 printer be installed?  $\overline{\mathbf{b}}$ Setup will install doPDF 7 printer into the following folder To continue, click Next. If you would like to select a different folder, click Browse. oftland\doPDF7 Browse... T At least 13.8 MB of free disk space is required. <br/>Back Next> Cancel

7.8

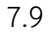

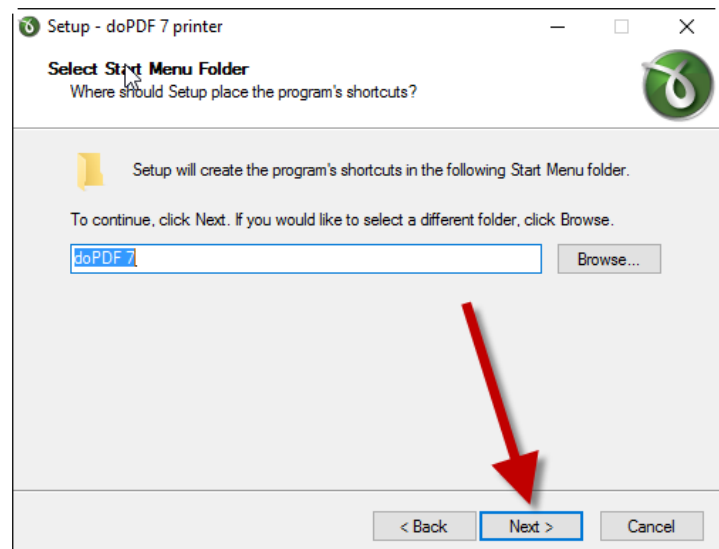

#### 7.10

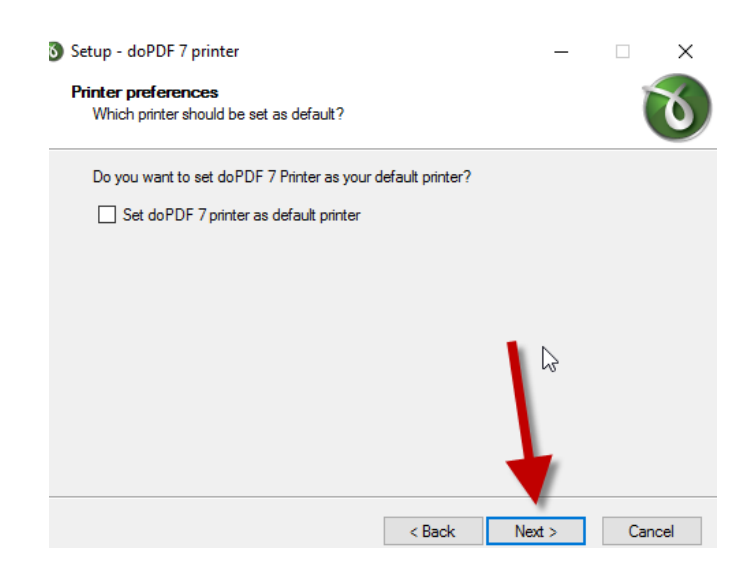

**7.11** 

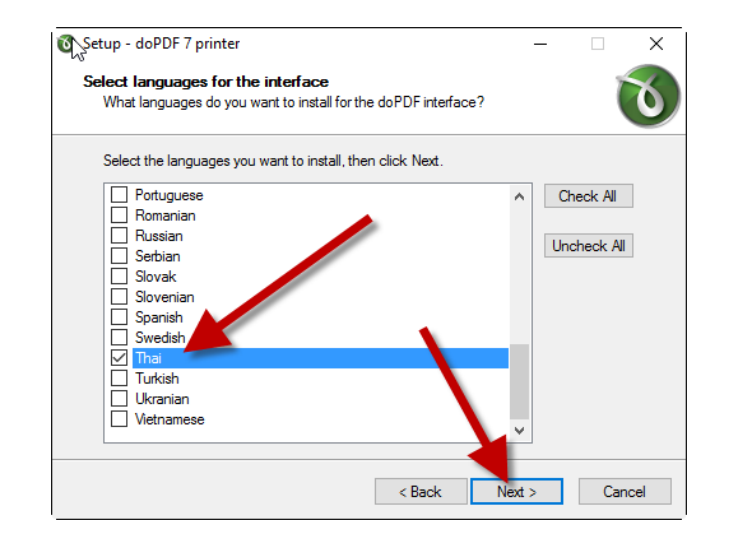

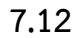

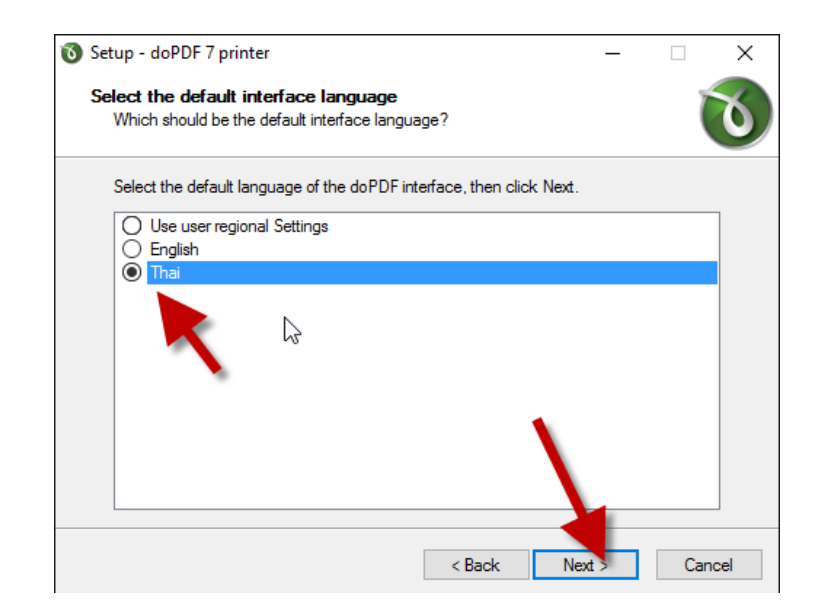

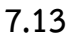

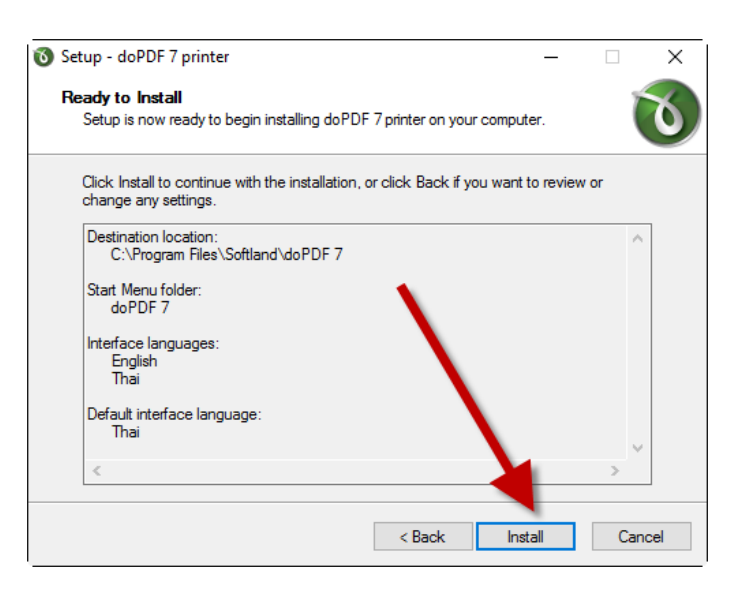

# **7.14 คลิกเครื่องหมายถูก ออก ทั้งสองช่องแล้ว คลิก Finish**

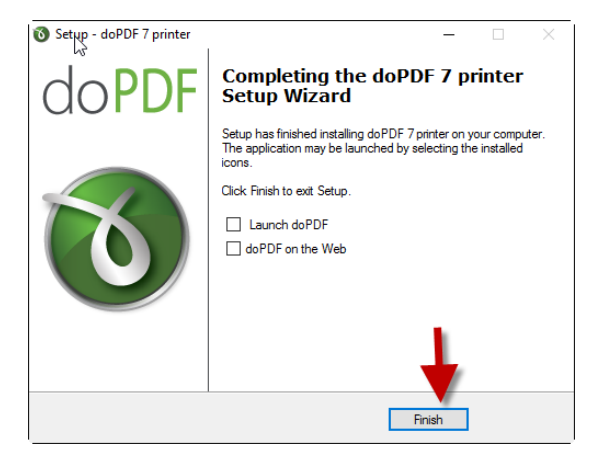

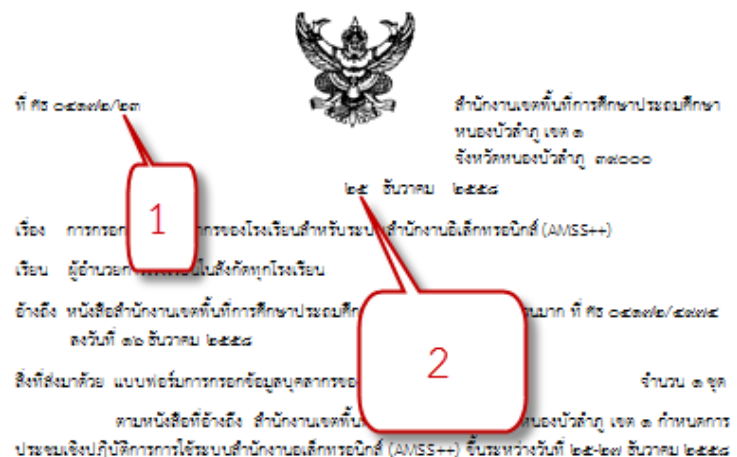

ณ ห้องประจุบแรควร สำนักงานจดทั้งที่การศึกษาประณศึกษาหนองบัวลำภู เจต ๑ นั้น

สำนักงานเขตทั้นที่การศึกษาประถมศึกษาหนองบัวลำภู เขต ๑ ขอให้โรงเรียนกรอกข้อมูลตาม แบบฟอร์มการกรอกข้อมูลบุคลากรของโรงเรียนทุกคน รายละเอียดตามสิ่งที่ส่งมาด้วย เมื่อกรอกเรียบร้อยให้ ส่ง แบบฟอร์มลังกล่าวเข้าที่อีเมล์ cputhlargnba.go.th ภายใน ๒๒ ธันวาคม ๒๕๕๘ เพื่อที่จะใช้เป็นข้อมลในการ ประชุมตั้งกล่าว

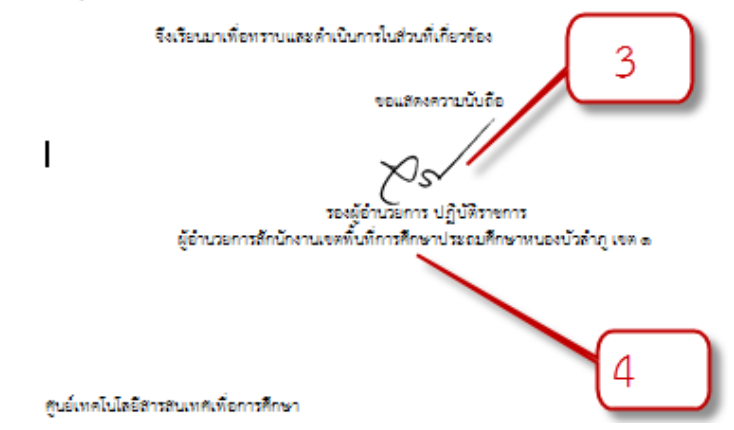

**หมายเลข 1 ให้เอาเลขที่ออกจากระบบทะเบียนส่งมาใส่ หมายเลข 2 ให้เอาวันที่ที่ลงในทะเบียนส่งมาใส่ หมายเลข 3 ให้สแกนลายเซ็นผู้มีอ านาจลงนาม มาใส่** ี หมาเลข 4 ให้พิมพ์ตำแหน่งผู้มีอำนาจลงนาม

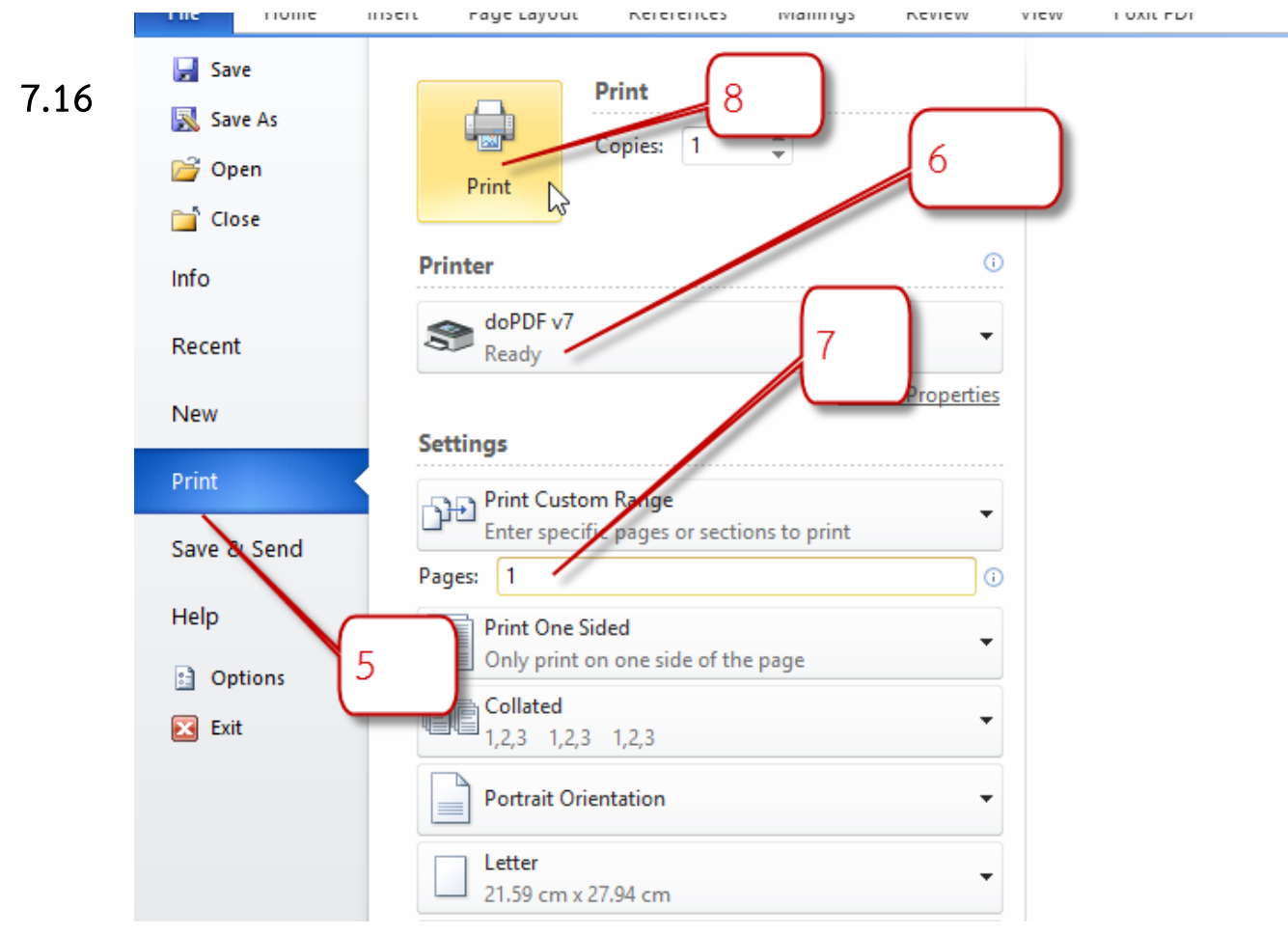

- **7.16.1 คลิกที่หมายเลข 5เพื่อสั่งพิมพ์**
- **7.16.2 คลิกที่หมายเลข 6 เลือก doPDF v7**
- **7.16. 3 เลือกหน้าที่ต้องการพิมพ์**
- **7.16. สั่งพิมพ์หมายเลข 8**

**7.17 เลือกโฟลเดอร์ที่ต้องการเก็บไฟล์ pdf นี้( หมายเลข 9) แล้วคลิก ตกลงจะได้ ไฟล์ pdf พร้อมส่งในระบบ amss++ ซึ่งการสร้าง pdf ด้วย โปรแกรมนี้ สามารถท าได้ทุกไฟล์ เพียงแต่เลือกว่าจะพิมพ์หน้าไหน หน้านั้นก็ จะถูกแปลงออกมาเป็น pdf** 

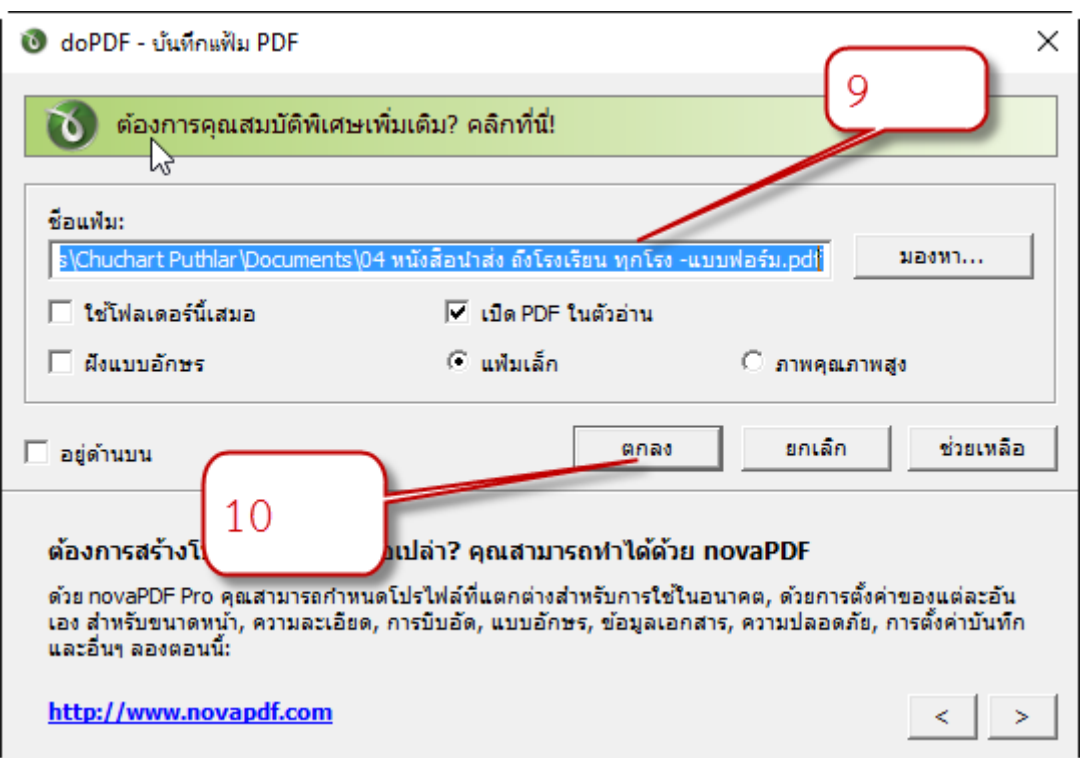

# **6.6 สิ้นสุดการ "การสร้างไฟล์ PDF"**

**\*\*\*\*\*แต่ส าหรับ Microsoft office รุ่น 2010 , 2013 และ 2016 สามารถสร้างไฟล์pdf ได้ด้วยตัวเอง เพียงแต่ save ass หรือ บันทึกเป็น แล้ว เลือกชนิดส าหรับบันทึกเท่านั้น ดังภาพ**

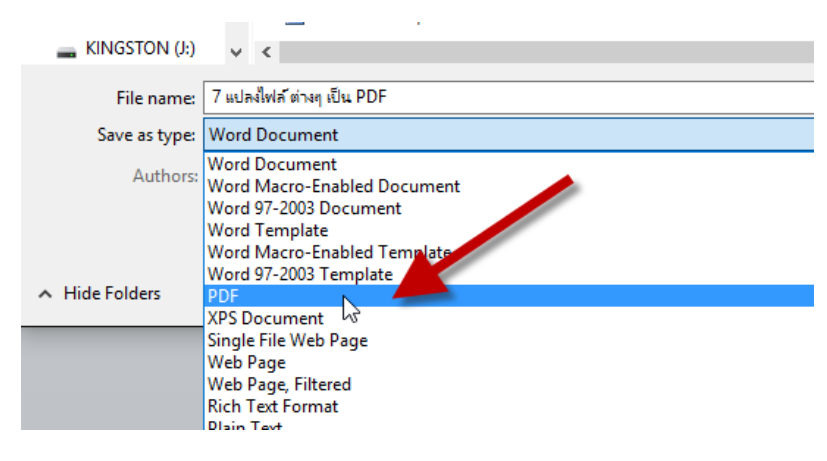